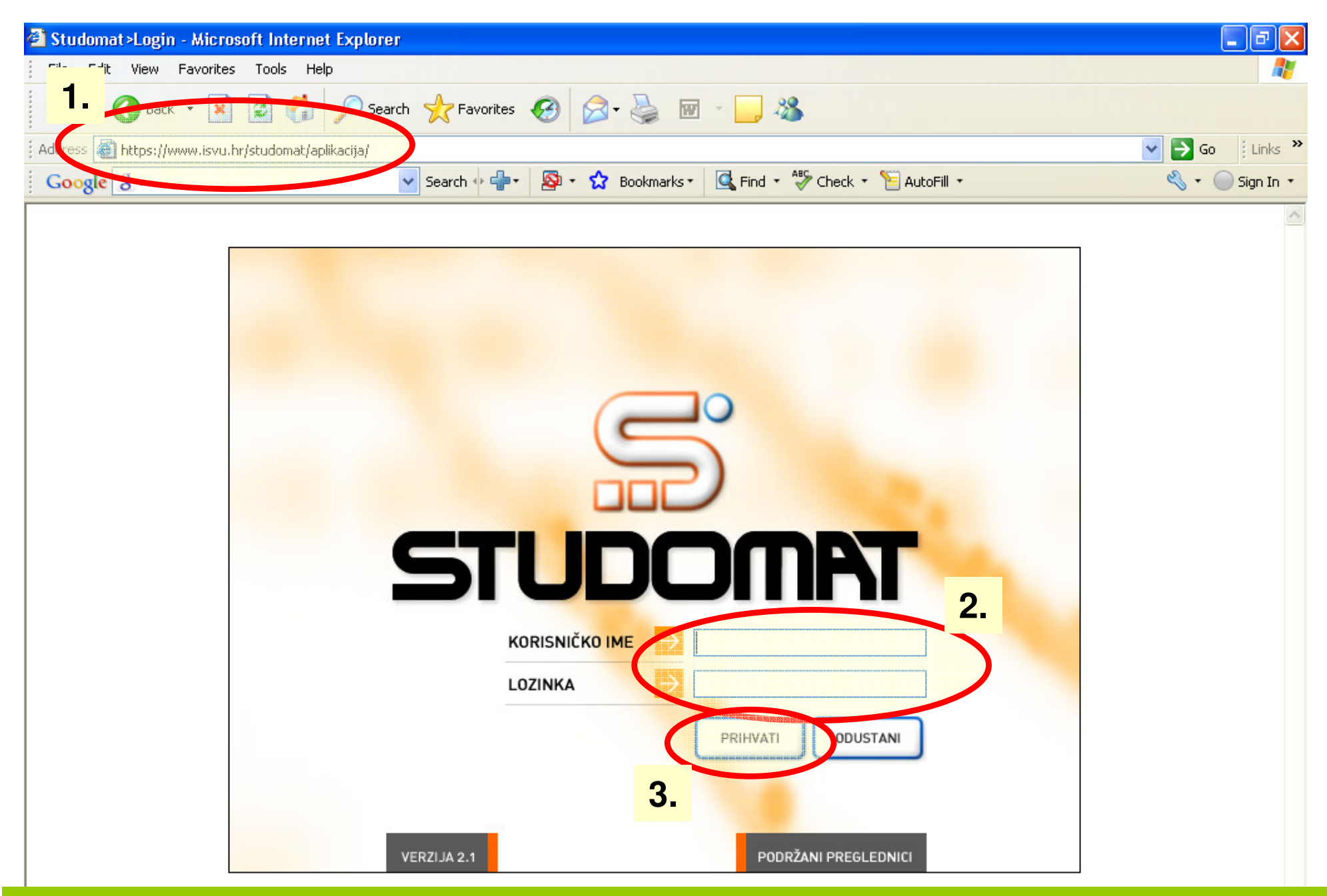

- **1. Oti**ć**i na web stranicu fakulteta: www.riteh.hr**
- **2. Pozvati aplikaciju "Studomat"**
- **3. Upisati Korisni**č**ko ime i Lozinku**
- **4. Odabrati Prihvati**

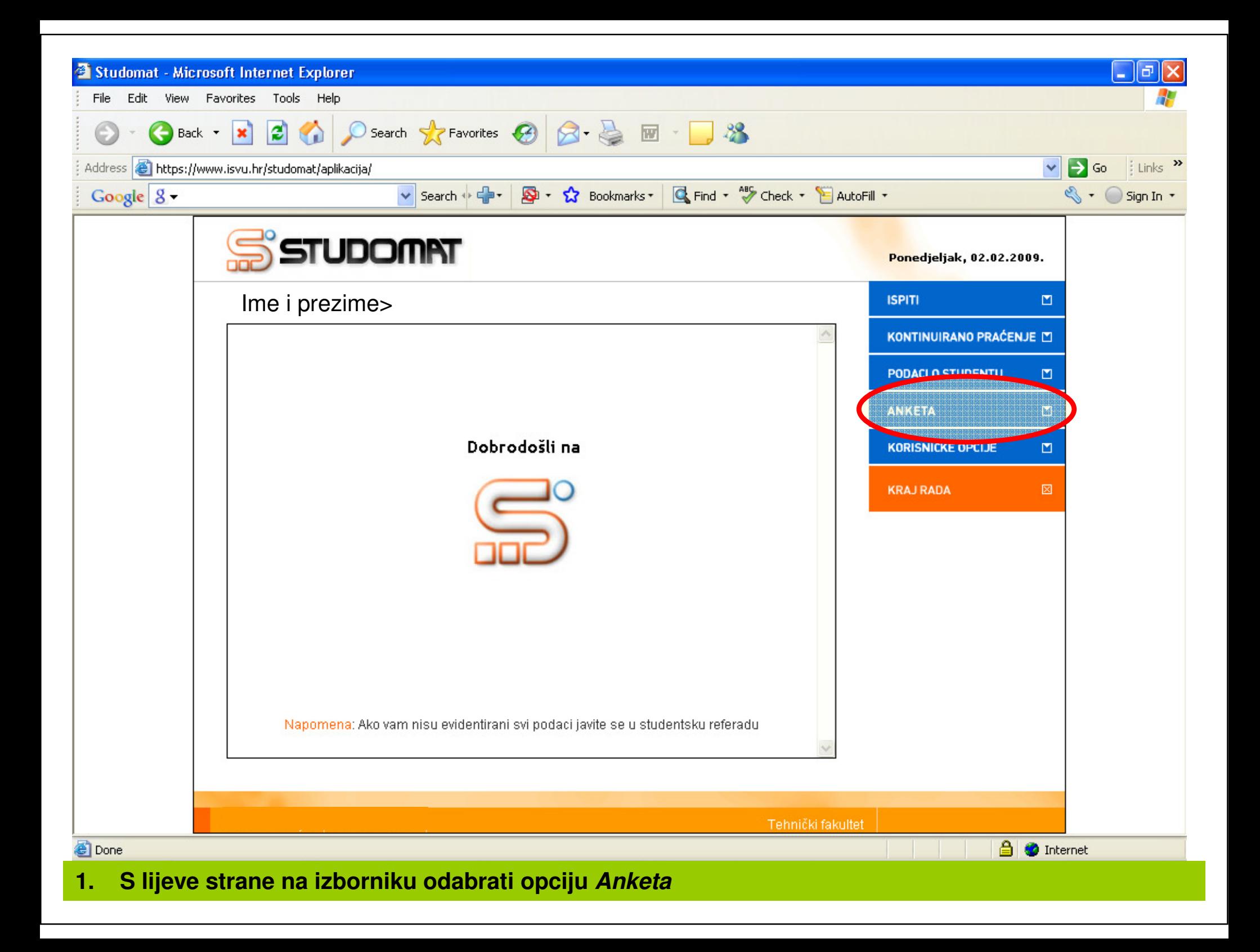

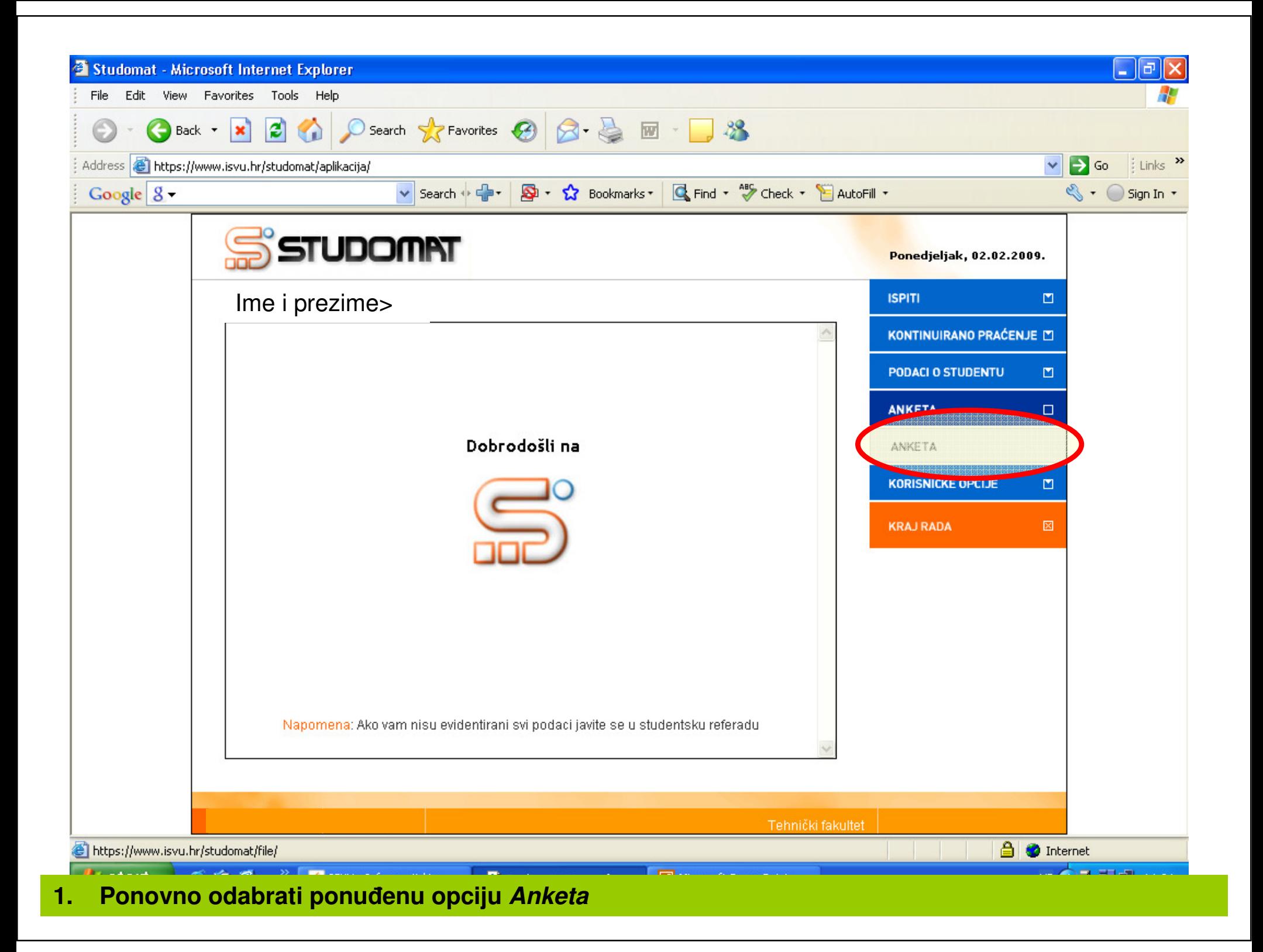

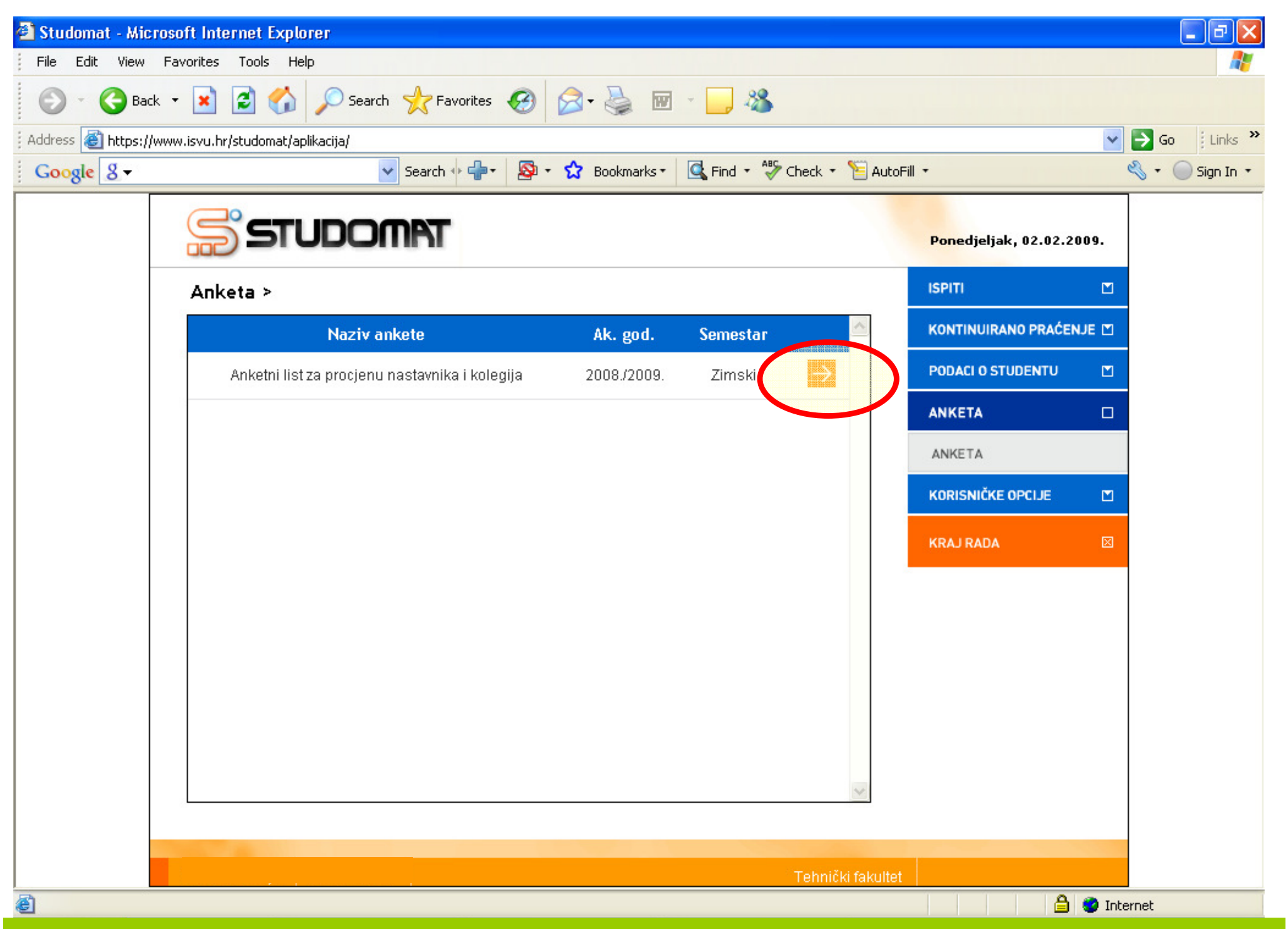

**1. U glavnom prozoru odabrati opciju Anketni list za procjenu nastavnika i kolegija pritiskom na naran**č**astu strelicu**

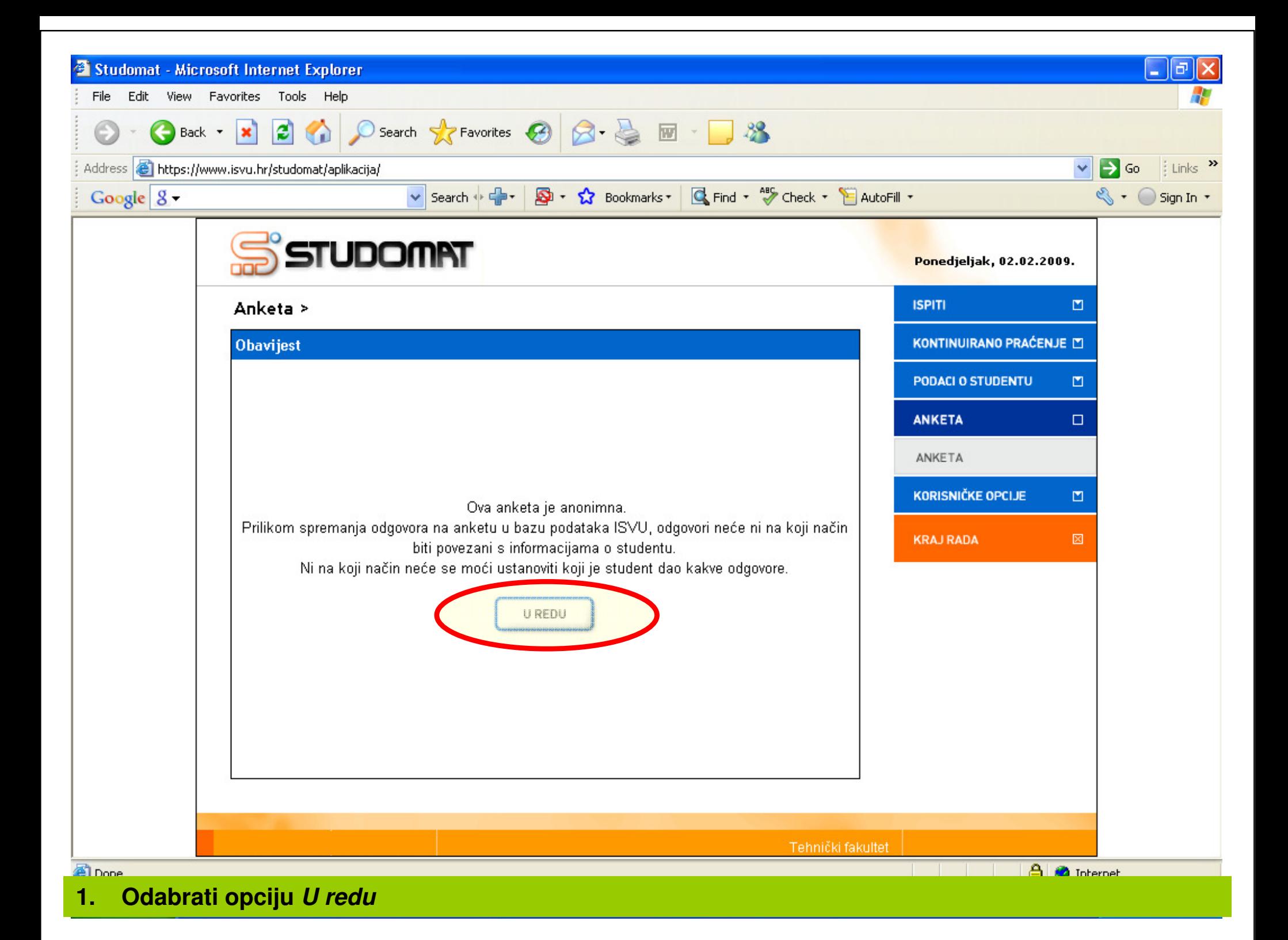

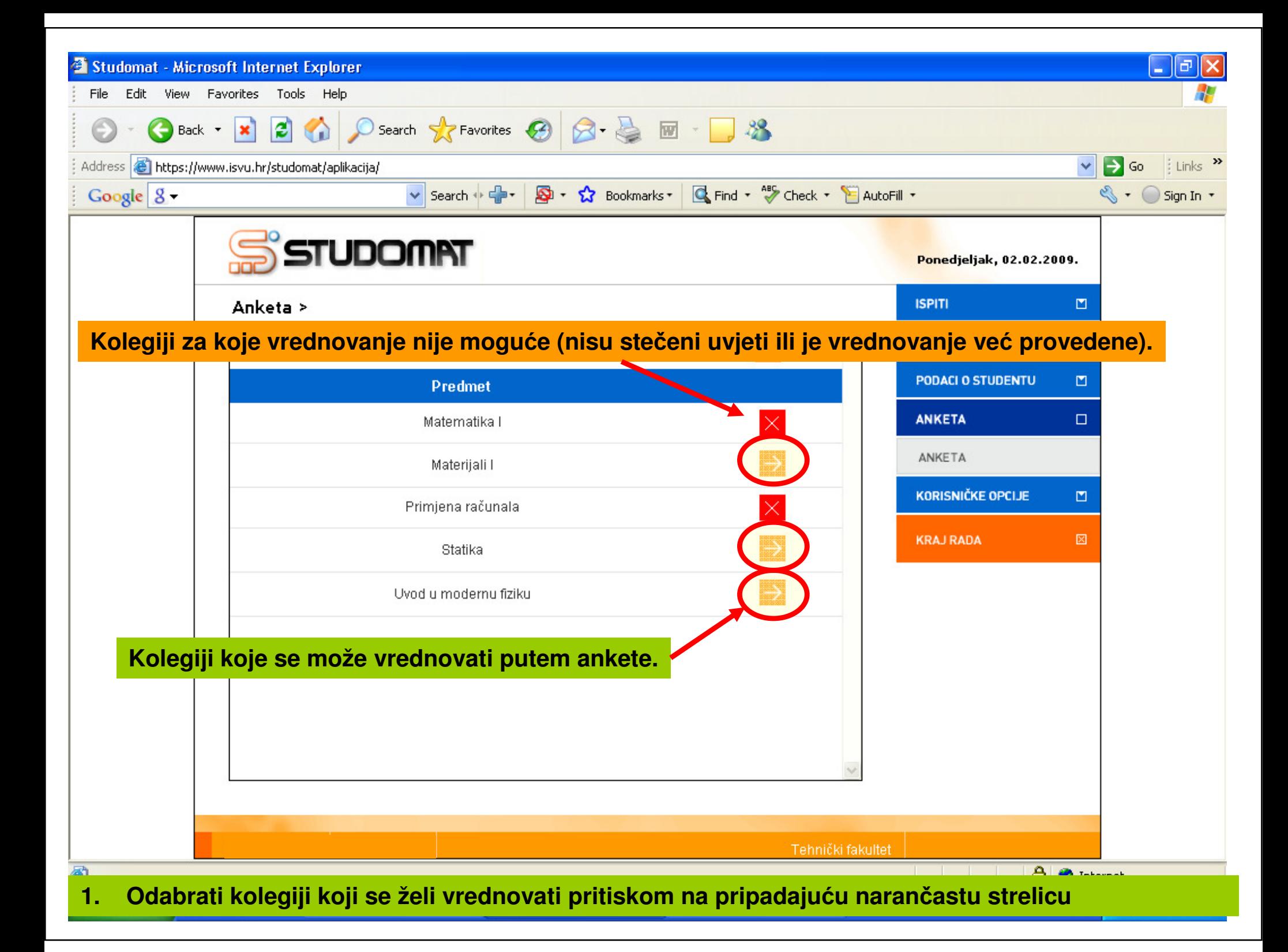

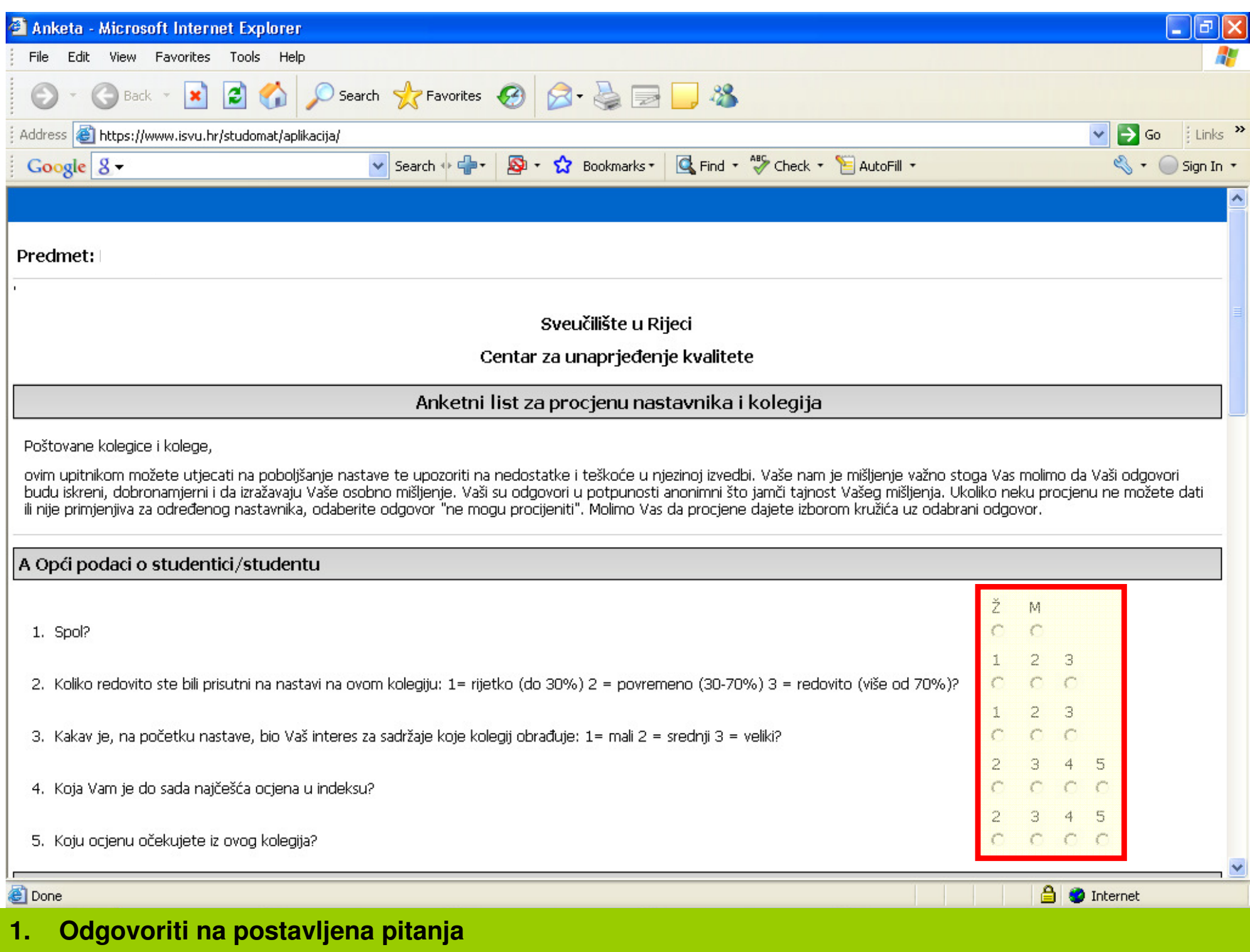

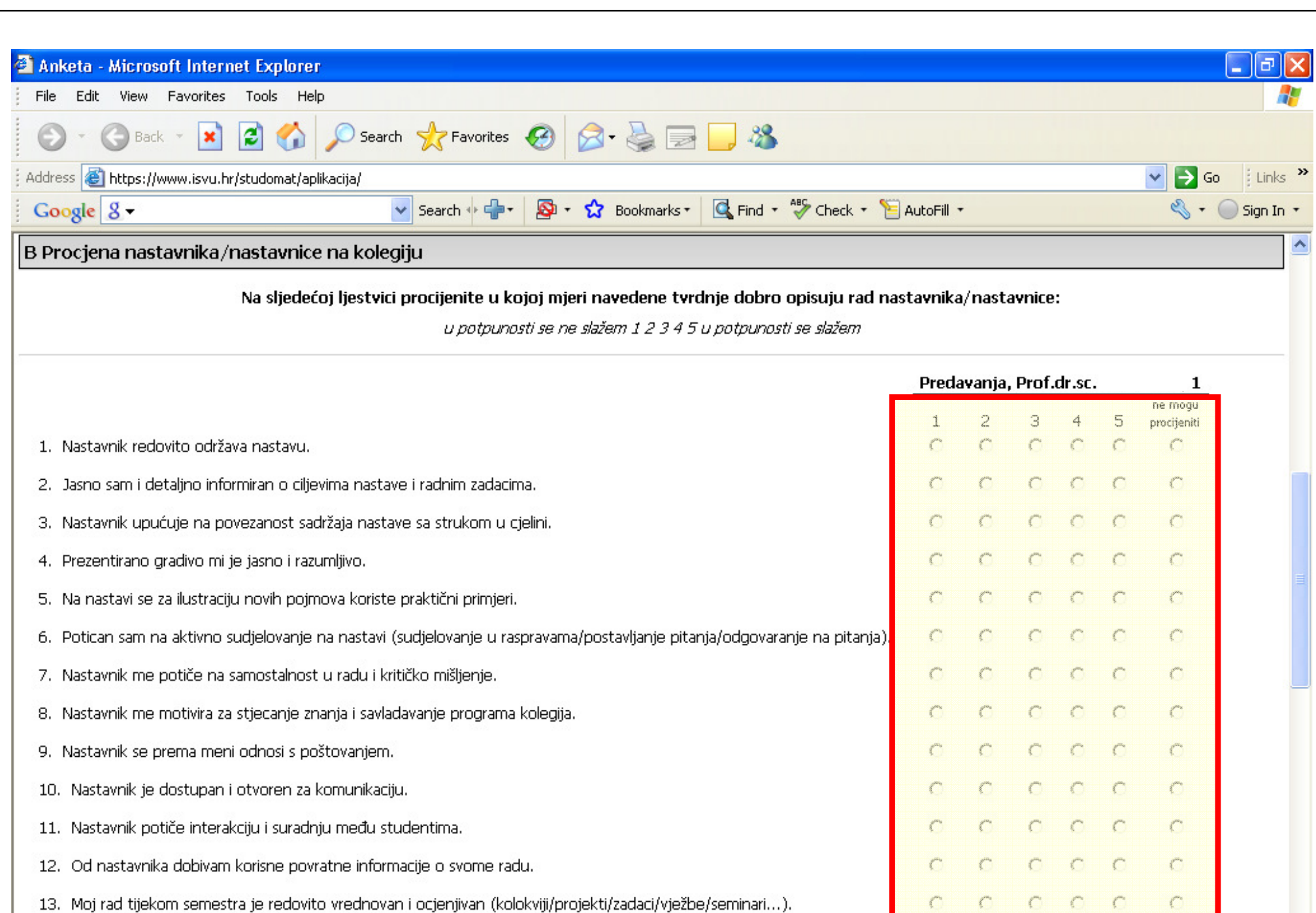

14. Općenito, iskustvo pohađanja nastave kod ovog nastavnika bilo je korisno.

**1. Odgovoriti na postavljena pitanja temeljem kriterija: 1 – u potpunosti se ne slažem s tvrdnjom5 – u potpunosti se slažem s tvrdnjom**

 $C$   $C$   $C$   $C$ 

 $\mathbf{f}_{\text{base}}$ 

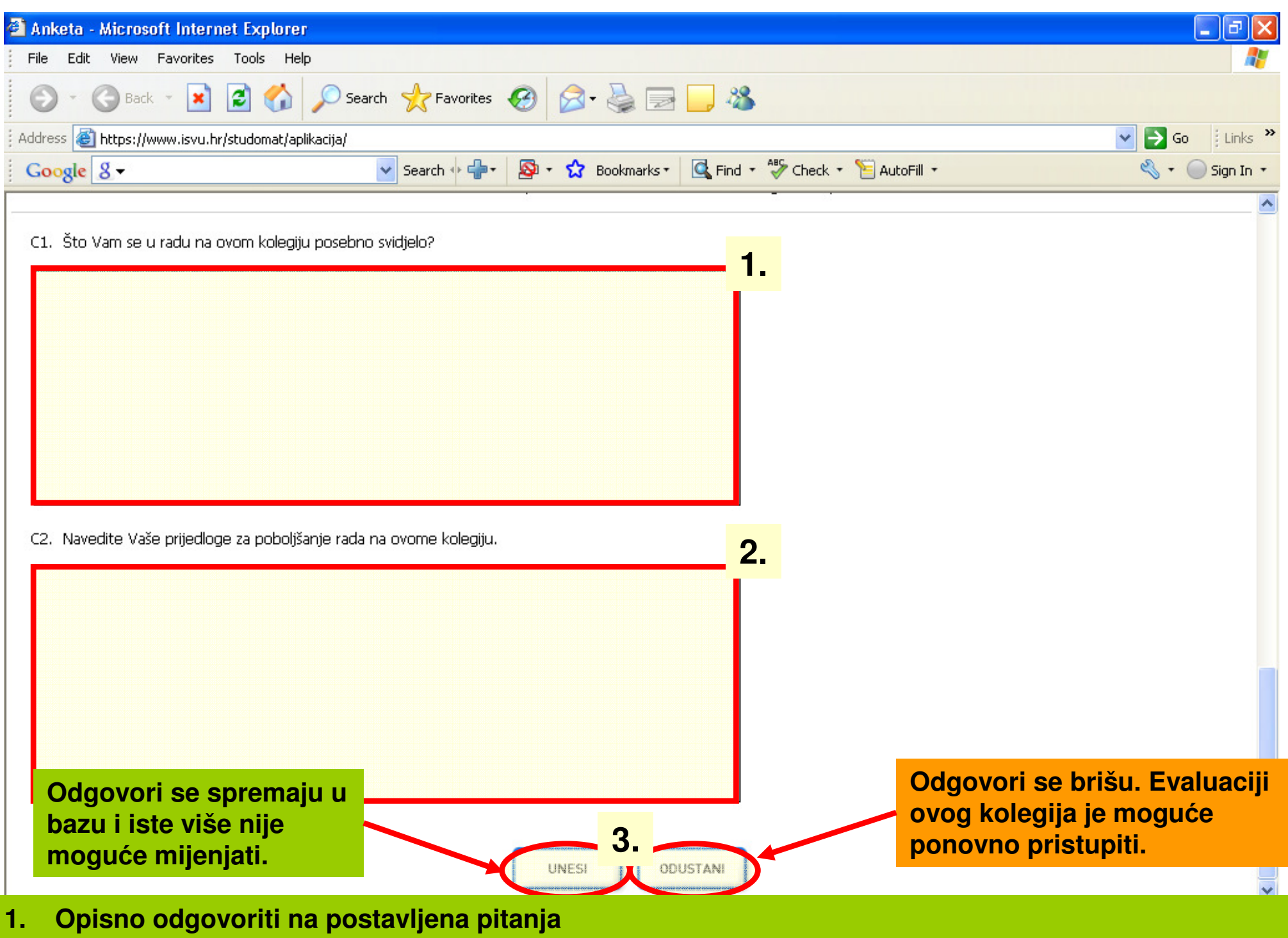

 **2. Odabrati opciju Unesi za završetak vrednovanja ili opciju Odustani za prekid vrednovanja i brisanje do tada unijetih odgovora**